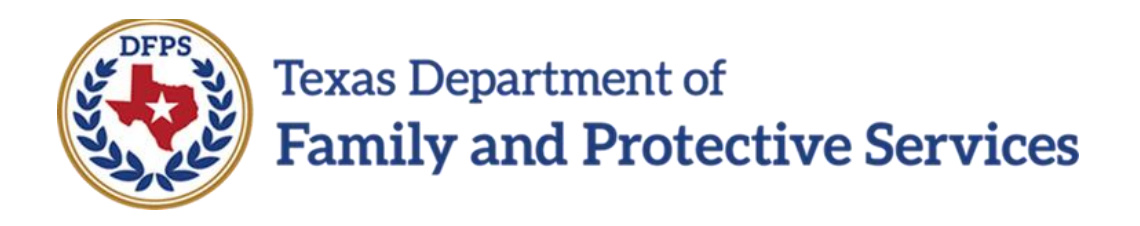

# FBSS Monthly Evaluation In IMPACT 2.0

Job Aid

#### **Contents**

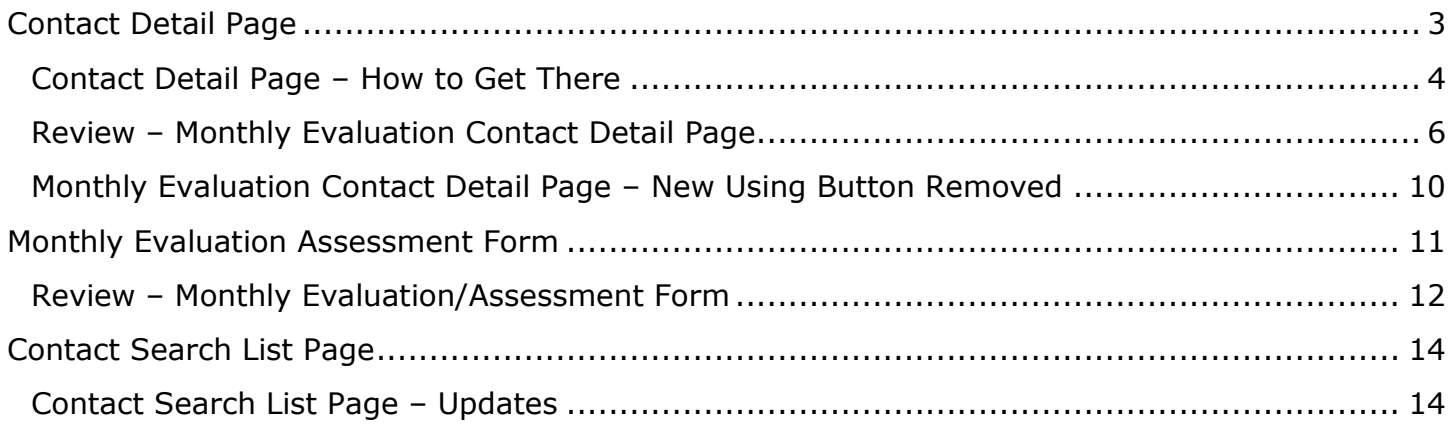

# <span id="page-2-0"></span>**Contact Detail Page**

A new **Caregiver(s) and Child(ren)** section has been added to the **Contact Detail** page that displays in **FPR** stage when you select "Monthly Evaluation" from the **Type** dropdown menu. The section displays a person list that is prefilled from the **Person List** page. You will then select the person(s) from the list for your Contact(s) and then save them to the **Contact Detail** page.

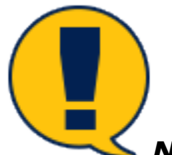

*Note: You must select at least one person from the Caregiver(s) and Child(ren) list before you can select the Save button.*

When you select the **Narrative** button after saving the page, a new blank **CPS Monthly Evaluation/Assessment** form is launched, prefilled with current information from several other IMPACT pages.

**Impact 2.0** continues to allow you to launch the contacts for a **Monthly Evaluation** by using the **Forms** section at the bottom of the Monthly Evaluation.

A new **Download** button also appears on the **Contact Detail** page and displays after you have launched and saved the narrative at least once. The **Download** button allows you to download and save the **CPS Monthly Evaluation/Assessment** form as a PDF.

If you should arrive at the **Contact Detail** page after selecting the hyperlink for a saved Monthly Evaluation on the **Contact Search List** page, the **New Using** button will be hidden on the **Contact Detail** page so as not to be used with the selected Monthly Evaluation.

Monthly Evaluation contacts that were entered in Legacy IMPACT will be displayed and launched post-Release 2.0. The narrative will be populated with the data that was entered and saved prior to Release 2.0. The narrative will remain editable until the **Contact Detail** page is approved by the supervisor.

**Stages Affected:** FPR

### <span id="page-3-0"></span>**Contact Detail Page – How to Get There**

- 1. To navigate to your **Monthly Evaluation** page, start from the **My Tasks** tab on your **Assigned Workload** page.
- 2. Select the **Stage Name** hyperlink for the Monthly Evaluation.

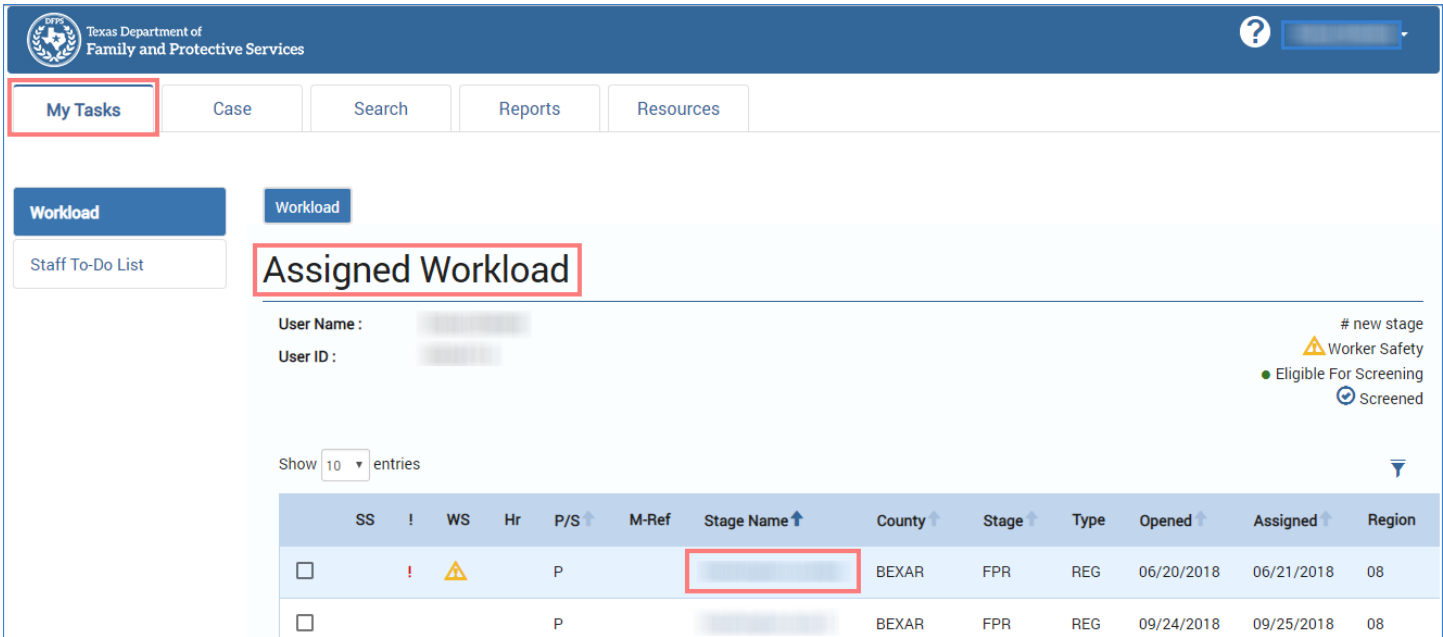

- 3. You will arrive at the **Case Summary** page.
- 4. Select the **Contacts/Summaries** secondary tab.

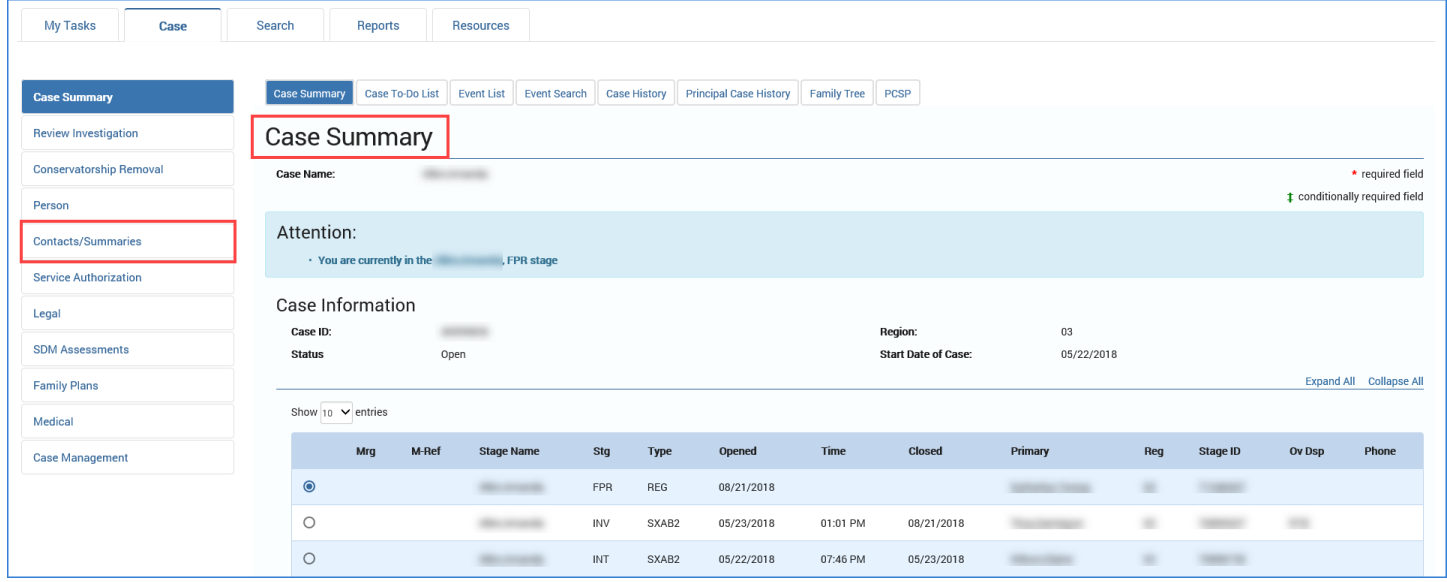

- 5. You will arrive at the **Contact Detail** page.
- 6. From the **Type** dropdown, select "Monthly Evaluation."

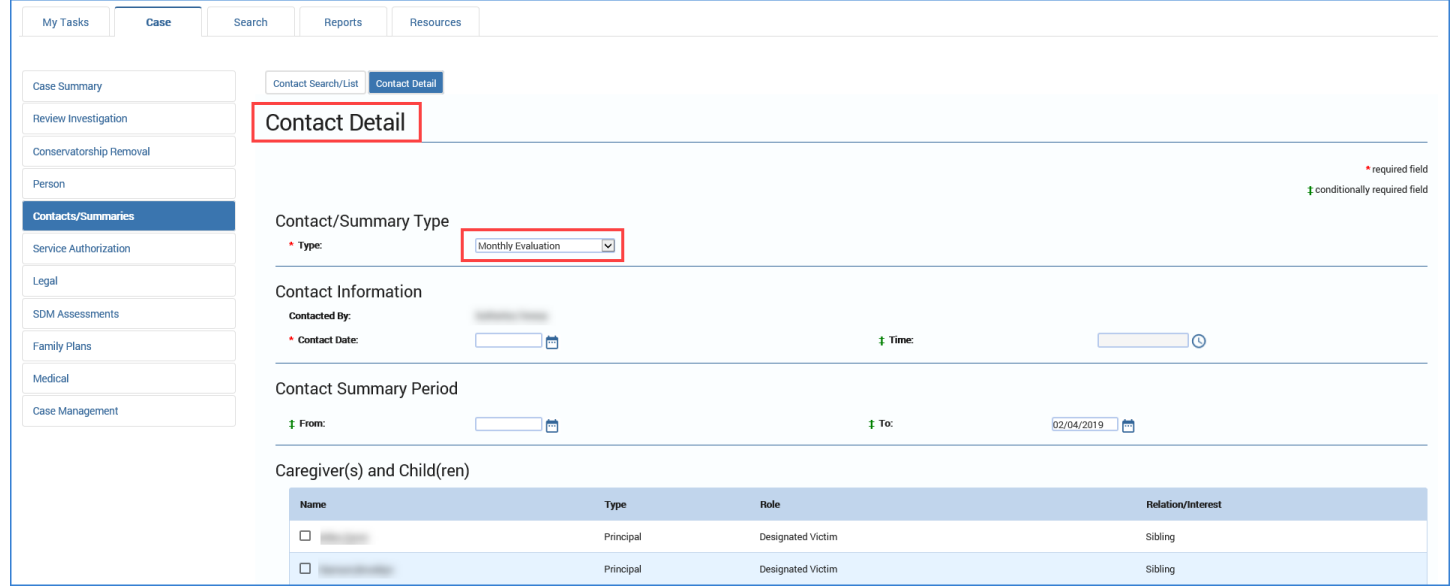

7. The **Contact Detail** page refreshes and displays the page view for "Monthly Evaluation."

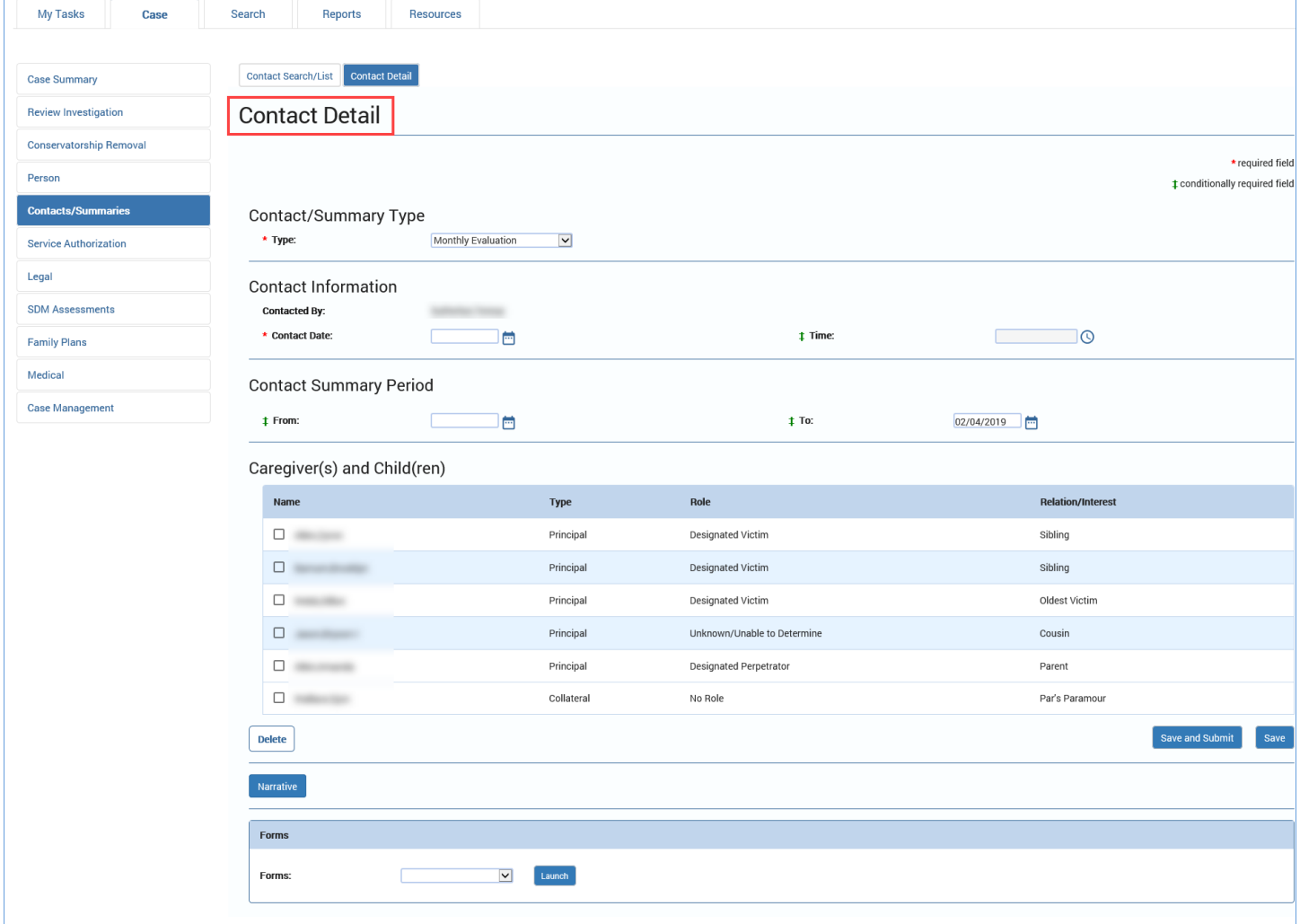

## <span id="page-5-0"></span>**Review – Monthly Evaluation Contact Detail Page**

- 1. On the **Contact Detail** page, select "Monthly Evaluation" from the **Type** dropdown.
- 2. The page refreshes to display the page view for Monthly Evaluation with the new **Caregiver(s) and Child(ren)** section prefilled with information from the **Person List** page.
- 3. Recognize that each row of the list shows a checkbox and you must select at least one checkbox from the **Caregiver(s) and Child(ren)** section before you can Save or Save and Submit the page.
- 4. Enter the date of contact in the **Contact Date** field (required field).
- 5. Enter the **From:** and **To:** dates for the Contact Summary Period (required fields).

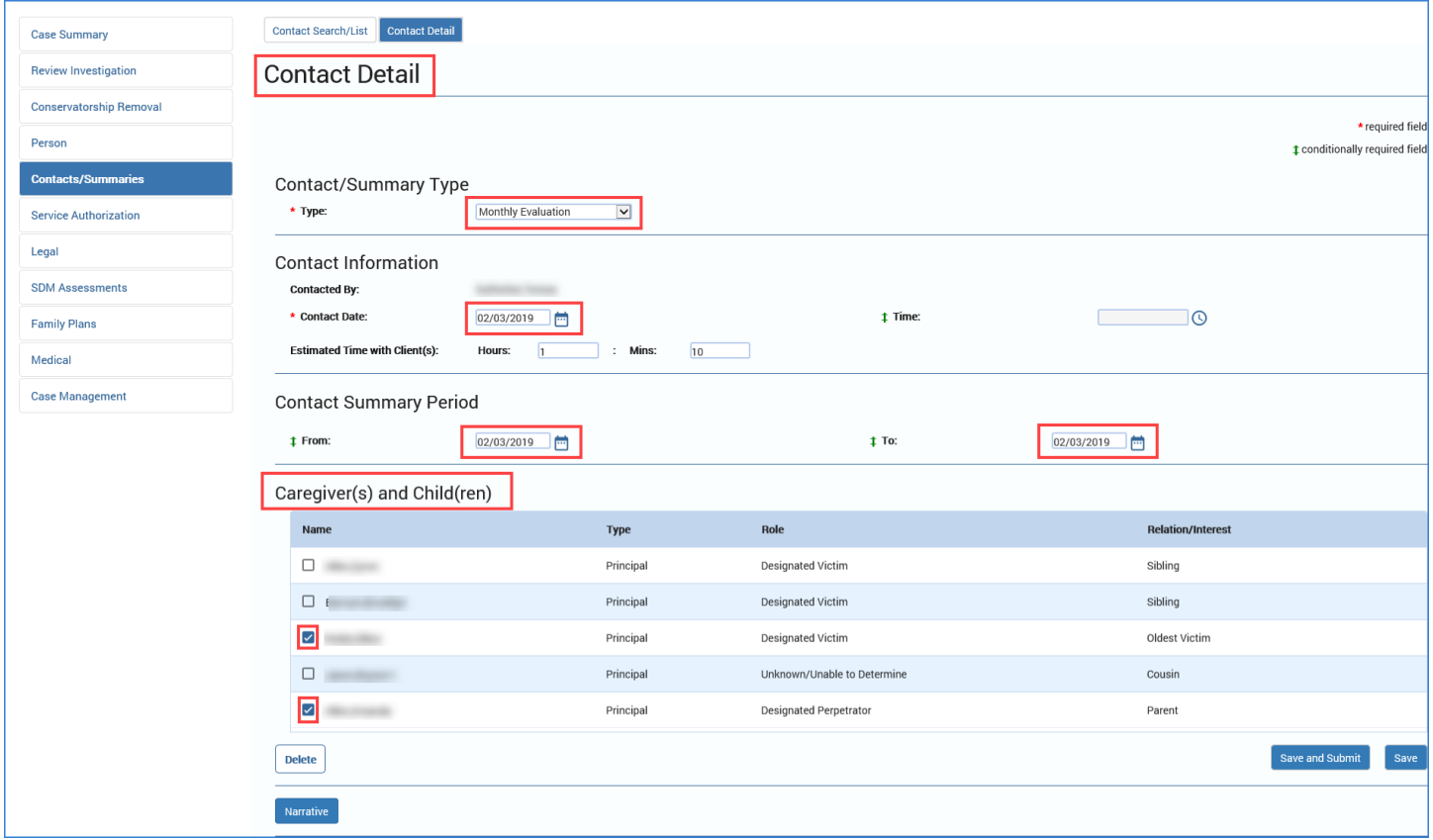

- 6. Select the **Save** button.
- 7. The information is saved to the page.
- 8. Select the **Narrative** button.

#### 9. The **CPS Monthly Evaluation/Assessment** form is opened in a new tab.

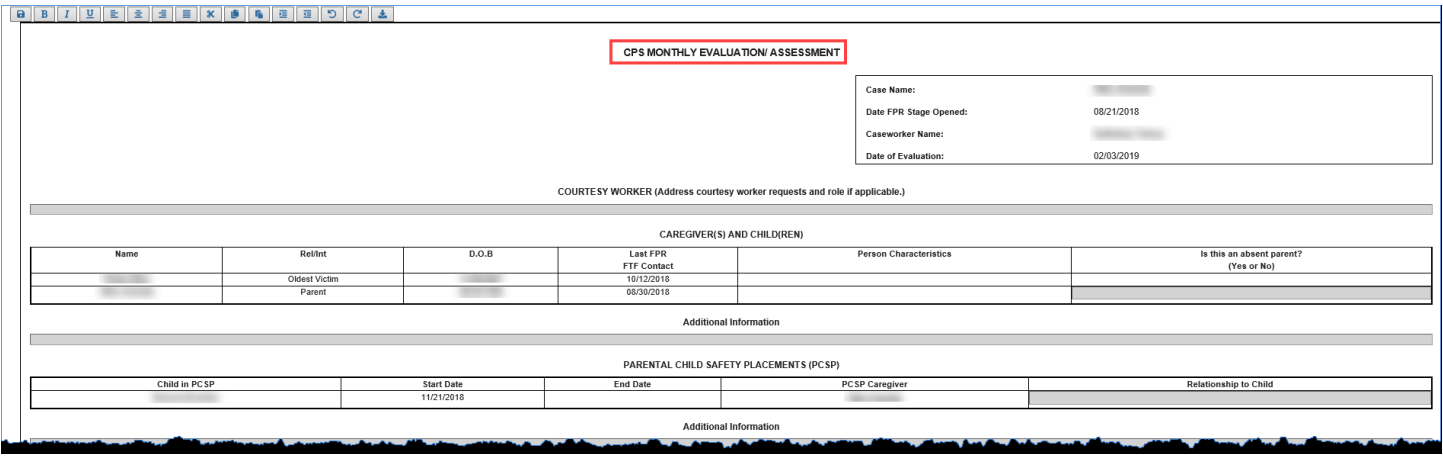

- 10.Select the **Save** icon from the form toolbar.
- 11.Return to the **Contact Detail** page tab and select **Save** again.
- 12.Recognize that the **Download** button is displayed on the **Contact Detail** page after you save the **CPS Monthly Evaluation/Assessment** form.
- 13.Recognize that the saved Narrative is indicated by a checkmark beside the **Narrative** button.

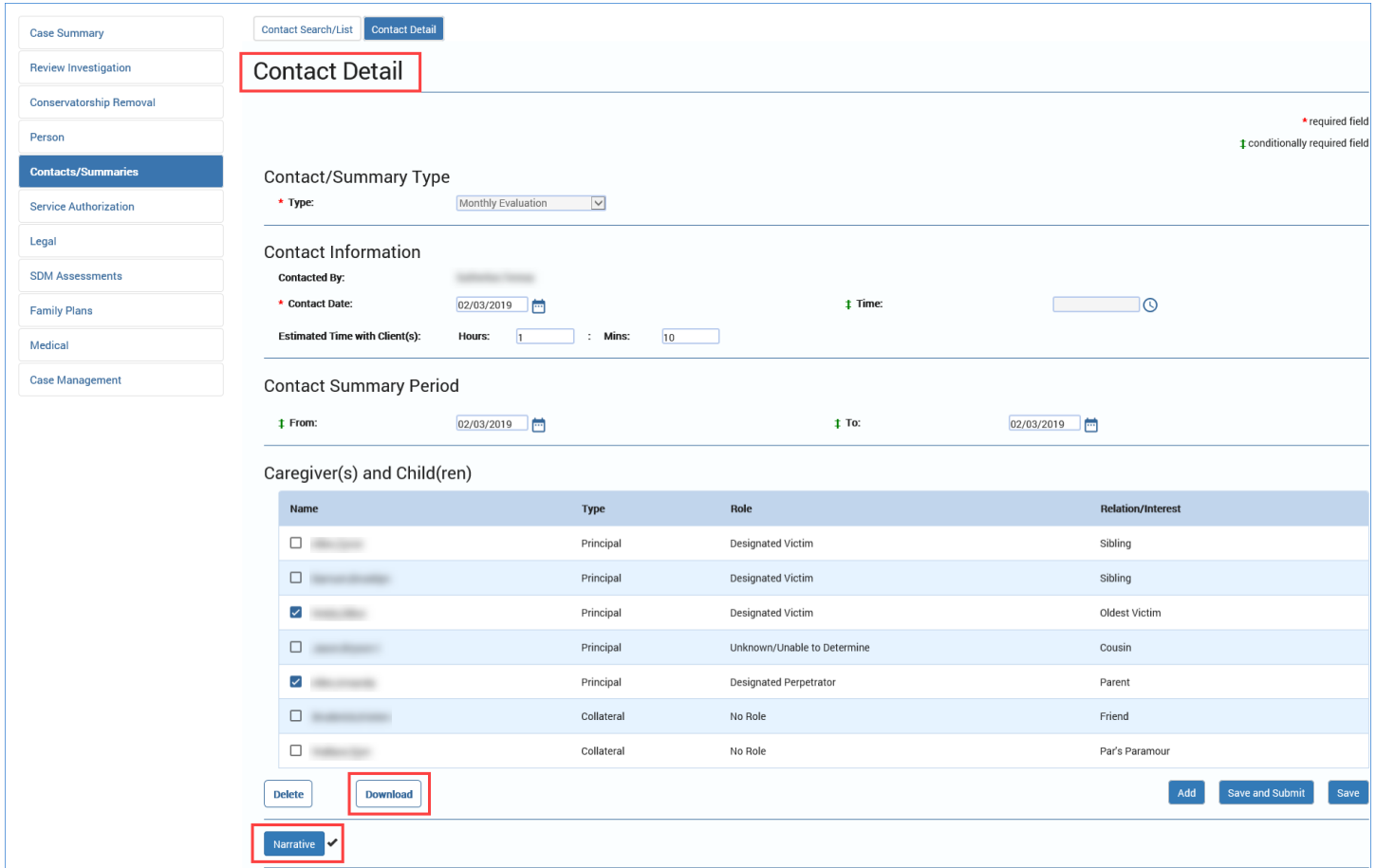

- 14.Select the **Download** button.
- 15.Select the **Open** button from the pop-up message.
- 16.Recognize that the **CPS Monthly Evaluation/Assessment** downloads in PDF format that you can print to your local printer.

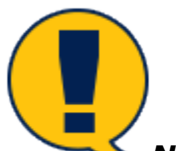

*Note: The fields on the page are still editable. If needed, you can select additional contacts from the list for the contact period and save again.* 

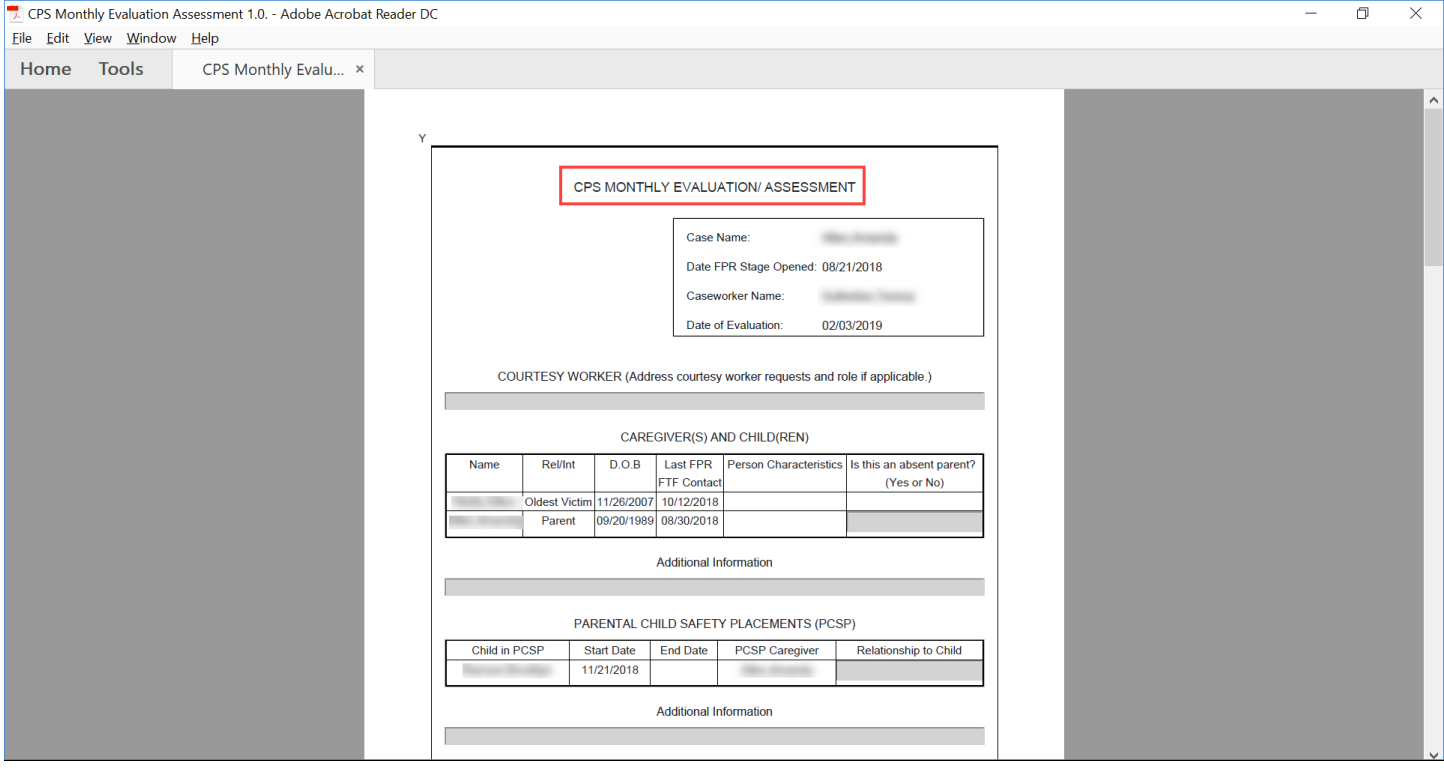

# <span id="page-9-0"></span>**Monthly Evaluation Contact Detail Page – New Using Button Removed**

- 1. Select the **Contact Search/List** tab.
- 2. You will arrive at the **Contact Search/List** page.
- 3. Select the hyperlink for a Monthly Evaluation under the **Contact Type** column.

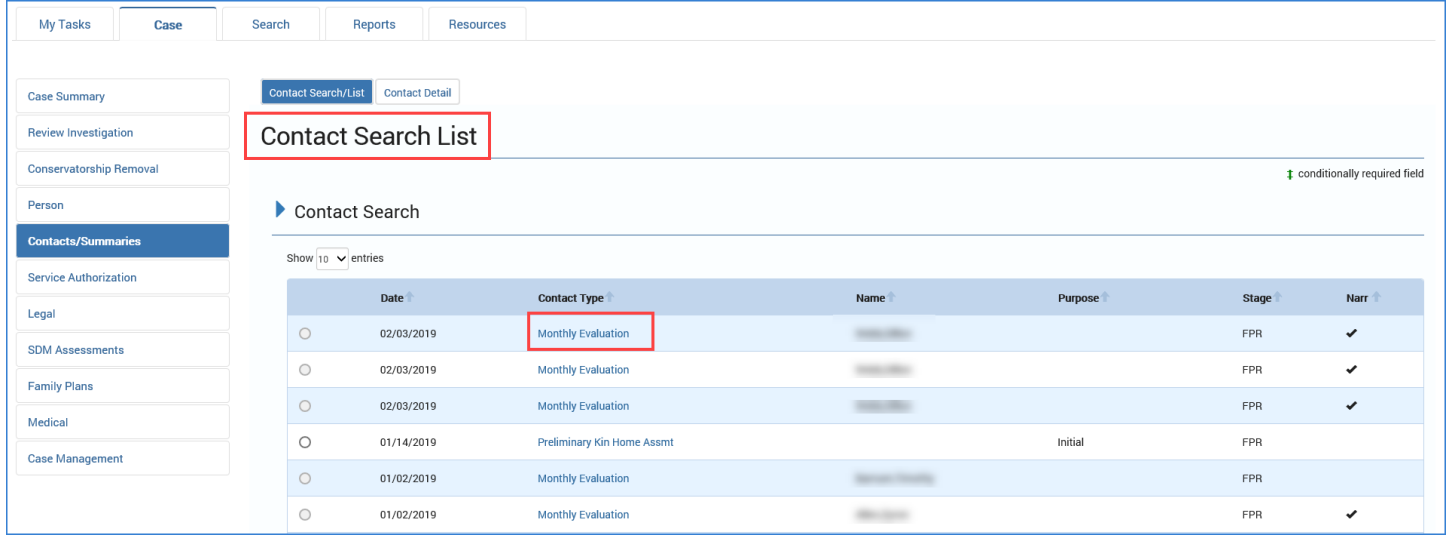

- 4. You will arrive at the **Contact Detail** page.
- 5. Recognize that the **New Using** button is no longer available on the **Contact Detail** page when you select a Monthly Evaluation hyperlink at the **Contact Search List** page.

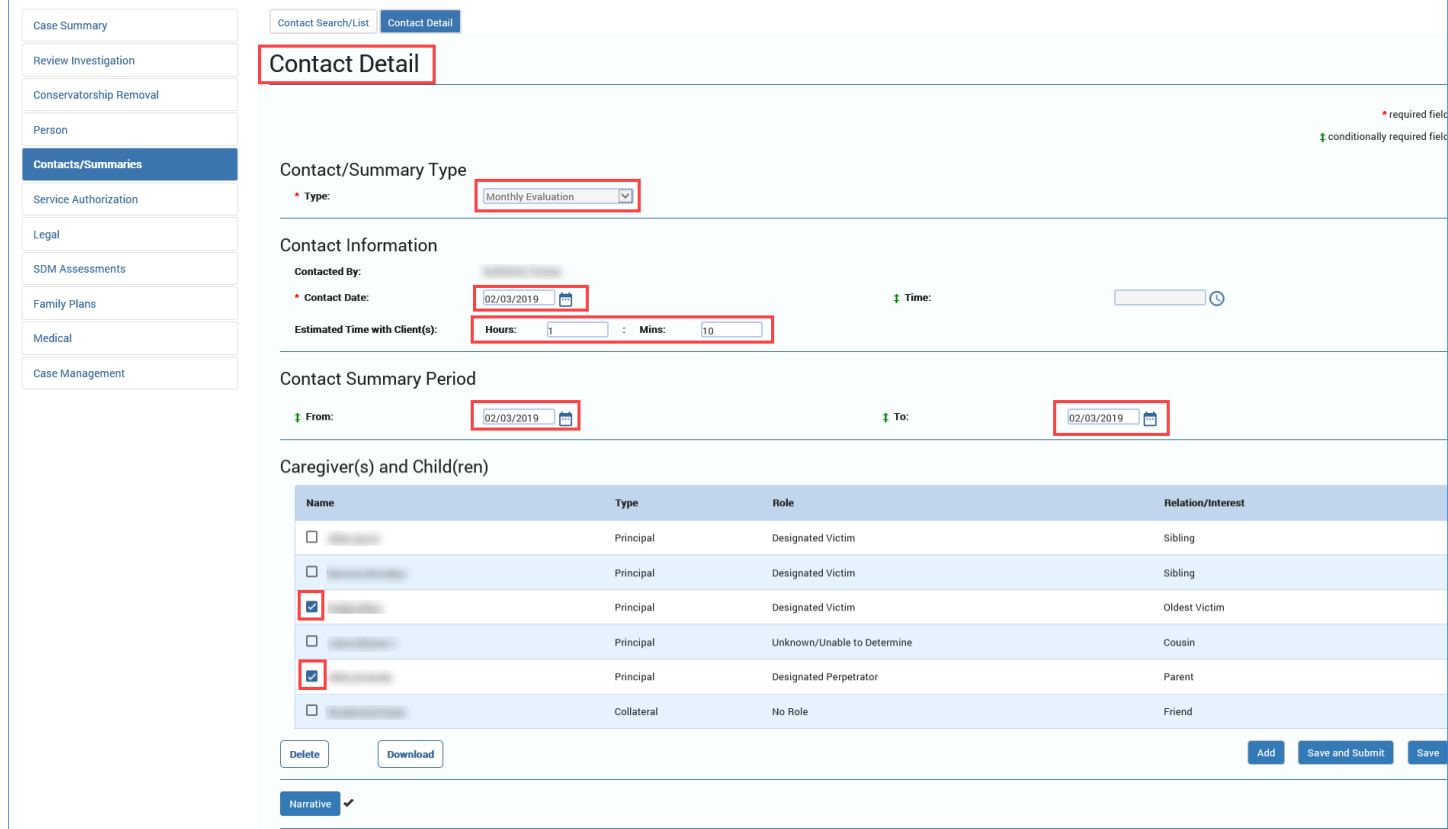

# <span id="page-10-0"></span>**Monthly Evaluation Assessment Form**

The **CPS Monthly Evaluation/Assessment** form has been completely redesigned for Release 2.0 with a new layout, several added sections, user-editable fields, and fields now prefilled with information from IMPACT. The **CPS Monthly Evaluation/Assessment** form is launched from the **Contact Detail** page in **FPR** stage.

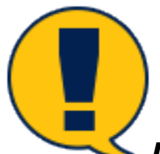

*Note: The redesigned form does not apply to Monthly Evaluation Contacts entered prior to Release 2.0. The Legacy CPS Monthly Evaluation/Assessment form will continue to be launched for pre-Release 2.0 Contacts.*

The form displays the standard form toolbar containing the **Save** icon that can be used to save the form at any point during form entry. When saved and closed, a checkmark will display next to the **Narrative** button to indicate a saved **CPS Monthly Evaluation/Assessment** form. To reopen the form, select the **Narrative** button at the **Contact Detail** page. The prefilled fields will refresh with any information updated since the last time the form was saved. The form is editable until you select the **Save and Submit** button at the **Contact Detail** page which locks the form. However, even after saving and submitting, the form will still be refreshed with updated information from IMPACT each time the form is launched from the **Contact Detail** page until the last day of the evaluation month (i.e., the month of the **Contact Date** field on the **Contact Detail** page) or until supervisor approval, whichever is earlier.

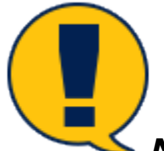

*Note: The Working Log Narratives (Contact Log Narratives) will continue to be prefilled from information contained in the CPS Monthly Evaluation/Assessment form. No change has been made to this functionality.*

#### **Stages Affected:** FPR

## <span id="page-11-0"></span>**Review – Monthly Evaluation/Assessment Form**

- 1. The **CPS Monthly Evaluation/Assessment** form is launched from the **Contact Detail** page using the **Narrative** button after the required date fields have been entered, one or more persons have been selected from the **Caregiver(s) and Child(ren)** list, and the page has been saved.
- 2. At the **CPS Monthly Evaluation/Assessment** form, recognize how your selections from the **Caregiver(s) and Child(ren)** section of the **Contact Detail** page prefill into the **CPS Monthly Evaluation/Assessment**.
- 3. Examine how data from IMPACT prefills into the **CPS Monthly Evaluation/Assessment** form. Recognize that prefilled sections will always display on the form even if there is no data.

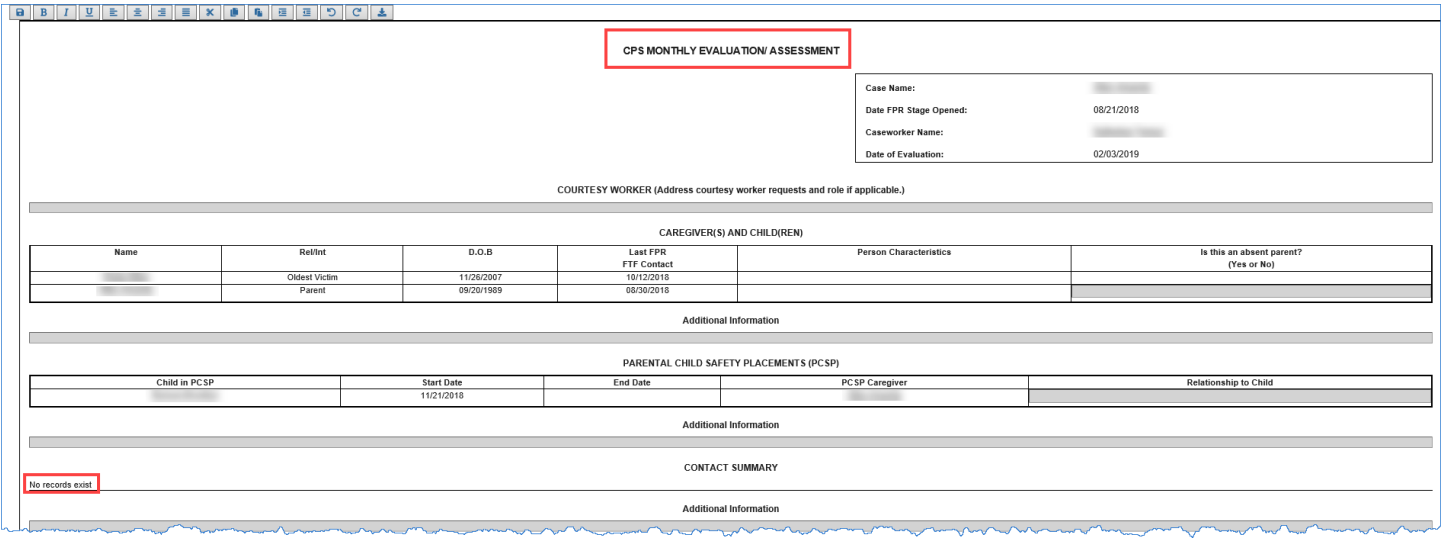

- 4. Recognize that you can edit the fields that are not prefilled, that the editable fields are shaded grey, and none of the editable fields require data entry to save the form. The following fields are editable:
	- **Courtesy Worker (Address courtesy worker requests and role if applicable)**
	- All **Additional Information** fields
	- **Relationship to Child**
	- **Compliance (Yes, No or Other) pertaining to Family Plan tasks**
	- **Describe progress this month, including behavioral changes and what is working well.**
	- **Monthly Assessment of Child Safety/Needs**
	- **Current Safety Plan and Expiration Date**
	- **Next Steps**

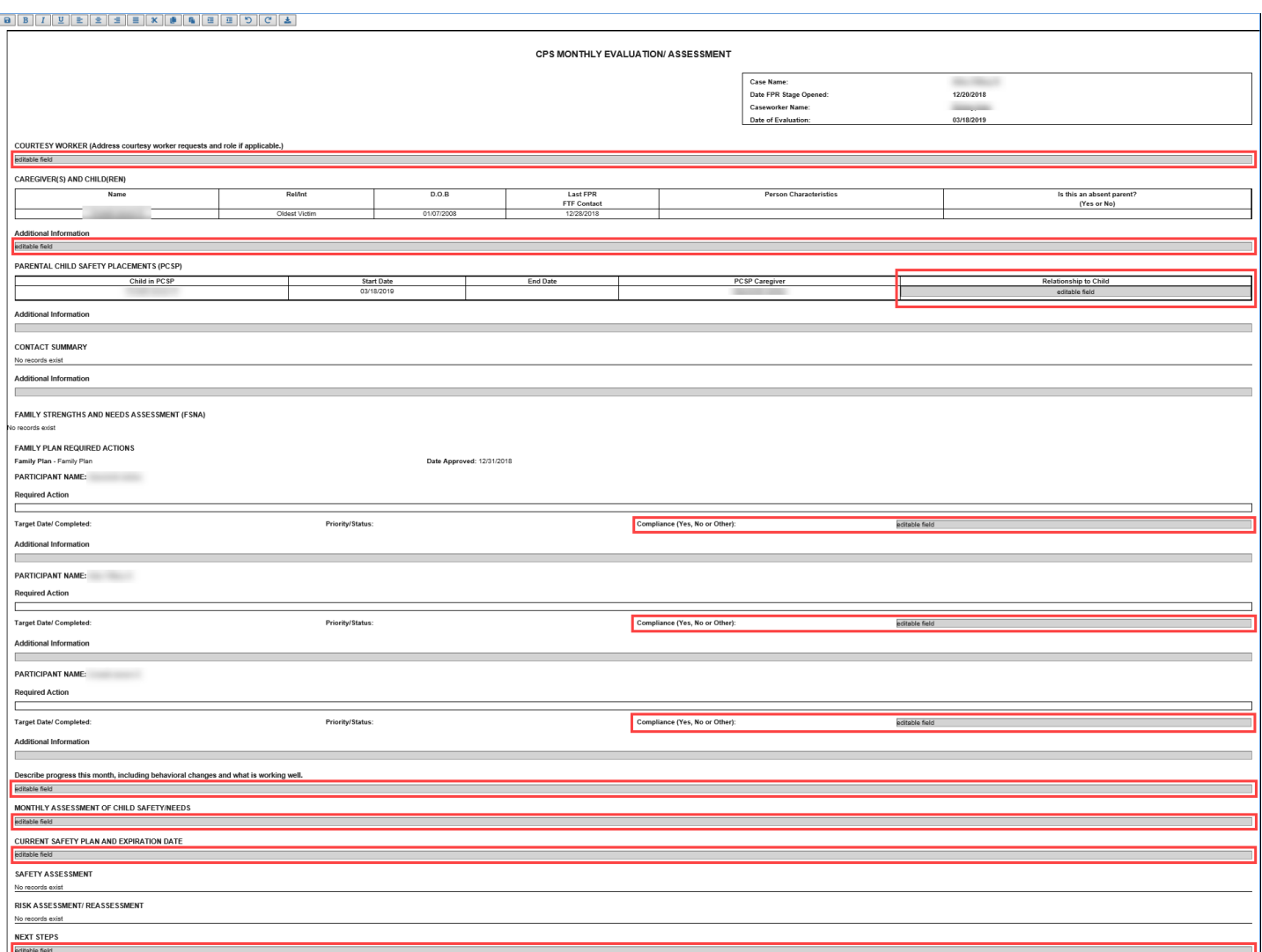

#### 5. Select the **Save** icon in the form toolbar.

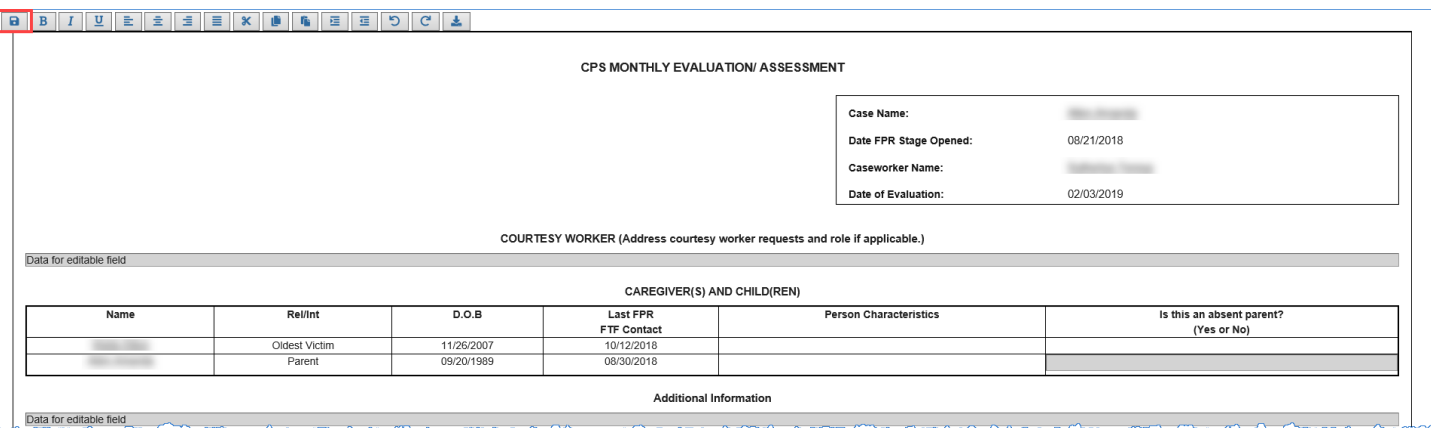

- 6. Close the form.
- 7. Navigate to the **Contact Detail** page and select the **Save and Submit** button.
- 8. Re-open the **CPS Monthly Evaluation/Assessment** form by selecting the Narrative button.
- 9. Recognize that the editable fields on the form are locked and can no longer be edited.

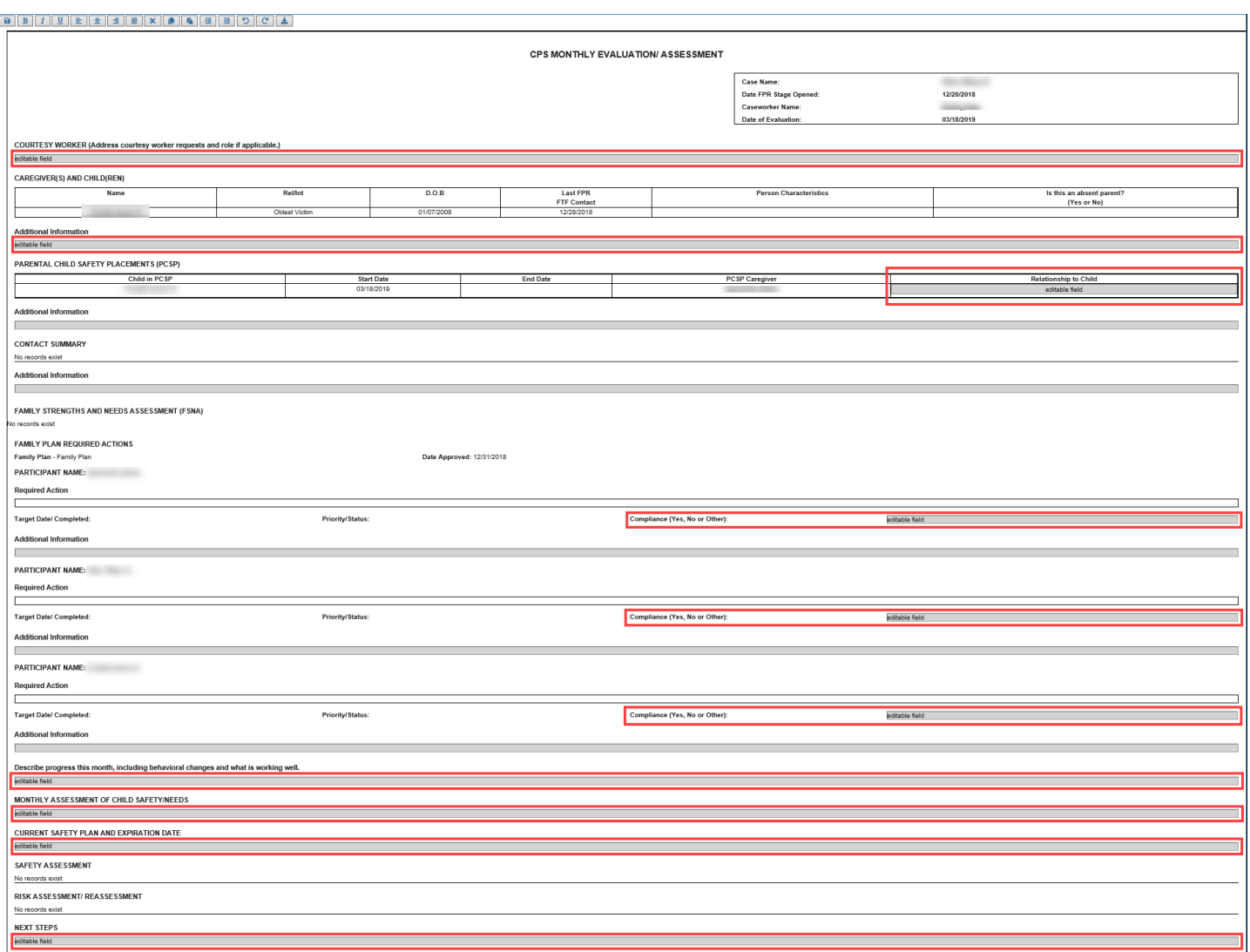

- 10.Recognize that the prefilled fields of the **CPS Monthly Evaluation/Assessment** continue to refresh with data up until the last day of the evaluation month or until supervisor approval, whichever is earlier.
- 11.Recognize that the redesigned **CPS Monthly Evaluation/Assessment** form applies only to post-Release 2.0 narratives and that narratives saved prior to Release 2.0 still display the Legacy format.

## <span id="page-13-0"></span>**Contact Search List Page**

The radio button for "Monthly Evaluation" under the **Contact Type** column will be disabled so that the **New Using** button can no longer be used with this option. This change applies only to the **FPR** stage.

#### <span id="page-13-1"></span>**Contact Search List Page – Updates**

- 1. Select the **Contact Search/List** tab.
- 2. You will arrive at the **Contact Search/List** page.
- 3. Recognize that in **FPR** stage the radio button for "Monthly Evaluation" is disabled and is not an option for the **New Using** functionality.

4. Recognize that the radio button is disabled for all Monthly Evaluations, even if saved or submitted prior to Release 2.0.

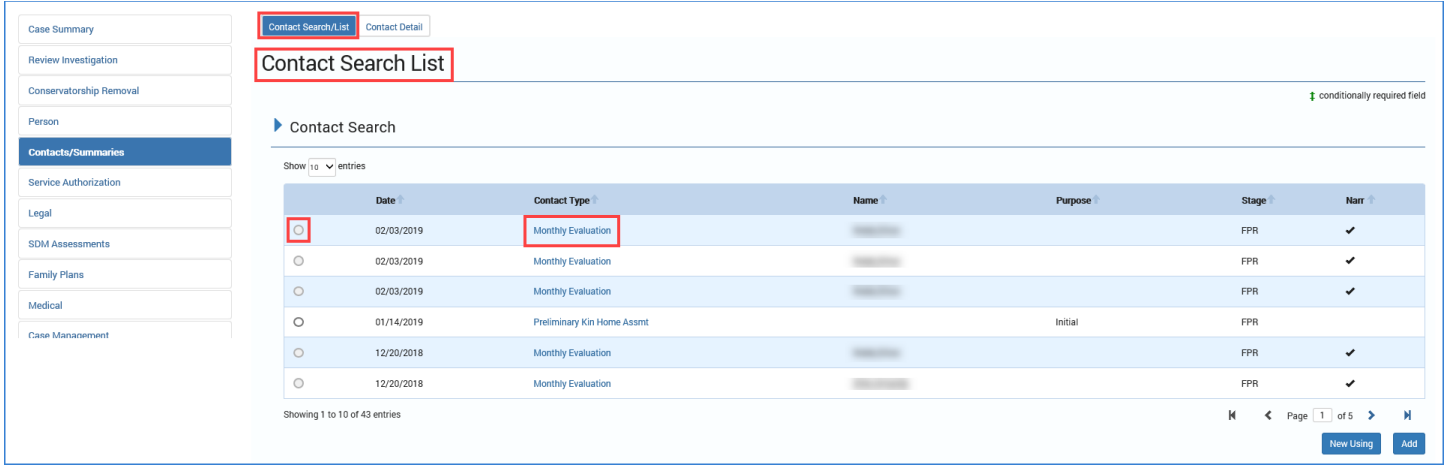